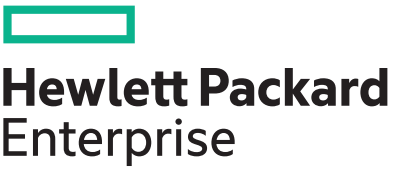

# **Setting Up HPE InfoSight**

**Abstract**

Use this guide to learn how to set up HPE InfoSight.

Part Number: P15925-003a Published: May 2020 Edition: 2

#### **© Copyright 2020 Hewlett Packard Enterprise Development LP**

#### **Notices**

The information contained herein is subject to change without notice. The only warranties for Hewlett Packard Enterprise products and services are set forth in the express warranty statements accompanying such products and services. Nothing herein should be construed as constituting an additional warranty. Hewlett Packard Enterprise shall not be liable for technical or editorial errors or omissions contained herein.

Confidential computer software. Valid license from Hewlett Packard Enterprise required for possession, use, or copying. Consistent with FAR 12.211 and 12.212, Commercial Computer Software, Computer Software Documentation, and Technical Data for Commercial Items are licensed to the U.S. Government under vendor's standard commercial license.

Links to third-party websites take you outside the Hewlett Packard Enterprise website. Hewlett Packard Enterprise has no control over and is not responsible for information outside the Hewlett Packard Enterprise website.

#### **Acknowledgments**

Google™ is a trademark of Google Inc.

Google Chrome™ browser is a trademark of Google Inc.

# Welcome to the HPE InfoSight Portal

HPE InfoSight is an AI-powered portal that enables you to manage, monitor, and troubleshoot your HPE assets. Some of the benefits of using HPE InfoSight include the ability to monitor the performance of your assets, understand your future needs, troubleshoot issues, request support, and access documentation, Knowledge Base articles, and release notes.

# **Recommended browsers**

For the best HPE InfoSight Portal experience, Hewlett Packard Enterprise recommends Google Chrome or Mozilla Firefox.

# **HPE InfoSight Portal user experience**

The HPE InfoSight Portal lets you view devices and users across a wide range of products. HPE InfoSight uses InfoSight organizations to help group devices and users that can manage them for the following products:

- HPE Nimble Storage dHCI
- HPE Primera, 3PAR StorServ, StoreOnce, and Recovery Manager Central
- HPE Compute/Servers
- HPE SimpliVity

**IMPORTANT:** As of this release, the same InfoSight organization can be used to manage users and devices of all HPE  $(!)$ InfoSight products. For example, an organization can contain Nimble Storage, 3PAR, StoreServ and HPE server devices.

**3PAR StoreServ, Primera, StoreOnce, RMC, users only**: System groups are now referred to as organizations, and system group owners are now referred to as administrators.

All HPE InfoSight users complete the same initial steps to create and verify their accounts and access the portal. After you gain access to the portal, the procedures for registering devices, managing users, and navigating the user interface differ based on the product.

## **Registering devices in HPE InfoSight**

∩ **IMPORTANT:** You must register your devices for HPE InfoSight to manage and monitor them.

The steps for registering devices in HPE InfoSight depend on your product:

- **For HPE Nimble Storage customers:** A dedicated InfoSight organization is automatically created for HPE Nimble Storage devices. This dedicated InfoSight organization can be merged with organizations containing other HPE devices. See **[HPE](#page-3-0) [Nimble Storage: Linking your HPE Passport account to an HPE InfoSight](#page-3-0) organization**.
- **For HPE SimpliVity customers:** HPE SimpliVity devices can be registered into an existing HPE InfoSight organization with other HPE devices. Follow the instructions in the **[HPE InfoSight for HPE SimpliVity Getting Started](https://support.hpe.com/hpesc/public/docDisplay?docId=a00089726en_us)** for information about how to register HPE SimpliVity devices with vSphere Client (HTML5) or with the HPE OmniStack Add-in for Hyper-V.
- **For all other HPE InfoSight customers:** See **[Initial configuration steps for devices other than HPE Nimble Storage and](#page-4-0) [HPE SimpliVity](#page-4-0)**.

#### <span id="page-3-0"></span>**HPE Nimble Storage: Linking your HPE Passport account to an HPE InfoSight organization**

This procedure provides an overview of the process for getting linked with your HPE InfoSight organization. The steps vary depending on whether you have an existing HPE Passport account that is configured to access HPE InfoSight.

During the HPE Nimble Storage sales process, the following provisioning tasks are completed for you:

- A dedicated HPE InfoSight organization for HPE Nimble Storage devices is created.
- HPE Nimble Storage devices are added to the organization.
- A user with the Admin role is created for the HPE InfoSight organization.

#### **Prerequisites**

HPE Passport account. To create an HPE Passport account, go to **<https://cf.passport.hpe.com/hppcf/createuser.do>**.

#### **Procedure**

- **1.** Start a browser and navigate to **<https://infosight.hpe.com>**.
- **2.** Log in with your HPE Passport credentials.

If it is your first time logging in to HPE InfoSight, a verification email is sent to the email address associated with your HPE Passport account.

- **3.** Do one of the following:
	- If it is your first time logging in to HPE InfoSight, continue with step **4**.
	- If it is not your first time logging in to HPE InfoSight, skip to step **6**.
- **4.** Follow the instructions in the verification email.

The HPE InfoSight Terms of Use are displayed.

**5.** Accept the Terms of Use.

The **Welcome to InfoSight** page is displayed.

- **6.** Optional: Select **Resources** > **Nimble Storage** > **Documentation** and review the product documentation.
- **7.** Click **HPE Nimble Storage Registration** on the welcome page, or select **Settings** > **Nimble Storage** > **Customer Registration**.

HPE InfoSight attempts to associate your HPE Passport account with the Admin user account created during the purchase.

The HPE Nimble Storage **Operational Dashboard** is displayed.

An error is displayed if your HPE Passport account cannot be associated with the Admin account created during the purchase. If a different user is associated with the Admin account, ask the user to invite you and other users to the HPE InfoSight organization. If you are the administrator and your HPE Passport account could not be associated with the default administrator account, contact **[HPE Nimble Storage Technical Support](mailto:support@nimblestorage.com)**.

- **8.** Add colleagues to your HPE Nimble Storage organization.
	- **a.** Navigate to **Settings** > **Users**.
	- **b.** Click **Invite User**.
	- **c.** Enter an email address for the user you want to invite.
	- **d.** Select a role:
- <span id="page-4-0"></span>• **Admin**: Administrators with management privileges.
- **User**: Users with read-only access.
- **Third Party**: Users with read-only access. This role has the same privileges as the **User** role. The **Third Party** role is used for external company users, such as partners.

#### **e.** Click **Send Invite**.

It is good practice is to add at least one additional administrator.

- **9.** Optional: If multiple HPE InfoSight organizations have been created by your colleagues to manage other HPE devices, do one or more of the following:
	- Request that the administrators of other HPE InfoSight organizations invite you to their organization.
	- If you have multiple HPE InfoSight organizations, you can merge them into one organization, as described in **[Merging](#page-10-0) [organizations](#page-10-0)**. You must also have administrator privileges of the organizations you want to merge.
- **10.** If you have new devices other than HPE Nimble Storage devices, register the new devices by selecting **Settings** > **Device Enrollment**. Then, click the tab corresponding to the device type and follow the steps on the tab for device enrollment. When the device is registered, it will be added to the current organization. The device must not already be in an organization.
	- $\mathbb{O}$ **IMPORTANT:** You must register your devices for HPE InfoSight to manage and monitor them.
- **11.** To change the current organization, use the **Organization** selector in the upper-right corner.

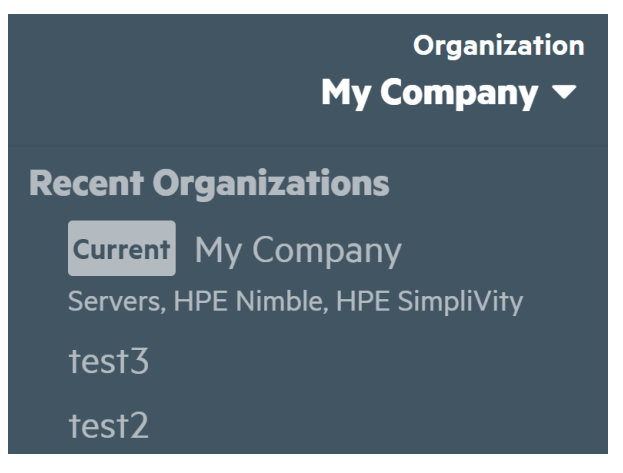

## **Initial configuration steps for devices other than HPE Nimble Storage and HPE SimpliVity**

This procedure provides an overview for setting up HPE InfoSight for the following products:

- HPE InfoSight for Servers (HPE Compute/Servers)
- HPE 3PAR StoreServe
- HPE Primera
- HPE Recovery Manager Central
- HPE StoreOnce

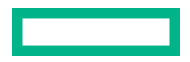

#### **Prerequisites**

- To create an HPE Passport account, go to **<https://cf.passport.hpe.com/hppcf/createuser.do>**.
- The iLO Amplifier Pack first-time setup and discovery processes are complete.

For more information, see the *HPE iLO Amplifier Pack User Guide* or for HPE InfoSight customers, the **[HPE InfoSight for](https://support.hpe.com/hpesc/public/docDisplay?docId=a00063441en_us) [Servers Getting Started Guide](https://support.hpe.com/hpesc/public/docDisplay?docId=a00063441en_us)**.

#### **Procedure**

- **1.** Start a browser and navigate to **<https://infosight.hpe.com>**.
- **2.** Log in with your HPE Passport credentials.

If it is your first time logging in to HPE InfoSight, a verification email is sent to the email address associated with your HPE Passport account.

- **3.** Do one of the following:
	- If it is your first time logging in to HPE InfoSight, continue with step **4**.
	- If it is not your first time logging in to HPE InfoSight, skip to step **6**.
- **4.** Follow the instructions in the verification email.

The HPE InfoSight Terms of Use are displayed.

**5.** Accept the Terms of Use.

The **Welcome to InfoSight** page is displayed.

- **6.** Optional: Select **Resources** > **<Product>** > **Documentation**, and review the product documentation.
- **7.** Create an organization for your company and enroll your devices.
	- **a.** Click the **Settings** icon, and then, click **My Organization**.
	- **b.** Click **Create Organization**.
	- **c.** Enter the organization name.

To avoid confusion, name the organization clearly. Hewlett Packard Enterprise recommends the following convention: *Company Name* or *Company Name - Sub Organization*.

If needed, you can rename an organization later without affecting the registered servers or users.

- **d.** Optional: Enter a description for an organization, such as the devices it contains or the name of the team that manages those devices.
- **e.** Click the **Create Organization and Enroll Device** button.

The organization is created. You can now add users and devices to the organization.

The **Device Enrollment** page is displayed.

**f.** Click the tab for your product on the **Device Enrollment** page. Copy the claim token, and then follow the steps on the **Device Enrollment** page for registering a device. A device can belong to only one organization.

For HPE InfoSight for Servers customers, make sure the iLO Amplifier Pack first-time setup and discovery processes are complete. See the **[HPE InfoSight for Servers Getting Started Guide](https://support.hpe.com/hpesc/public/docDisplay?docId=a00063441en_us)** for more detailed steps. After approximately 10 minutes from pasting the claim token into the iLO Amplifier Pack, the registered systems are displayed for all members of the server organization.

#### **IMPORTANT:** You must register your devices for HPE InfoSight to manage and monitor them.  $\left( \Gamma \right)$

- **8.** Add colleagues to your organization:
	- **a.** Navigate to **Settings** > **Users**.
	- **b.** Click **Invite User**.
	- **c.** Enter the email address of the user you want to invite to your organization.
	- **d.** Select a role:
		- **Admin**: Administrators with management privileges.
		- **User**: Users with read-only access.
		- **Third Party**: Users with read-only access. This role has the same privileges as the **User** role. The **Third Party** role is used for external company users, such as partners.

#### **e.** Click **Send Invite**.

The best practice is to add at least one additional administrator.

- **9.** Optional: To access a device already in another organization, request the administrator of the organization to invite you to the organization.
- **10.** To change the current organization, use the **Organization** selector in the upper-right corner to select the organization you want to use.

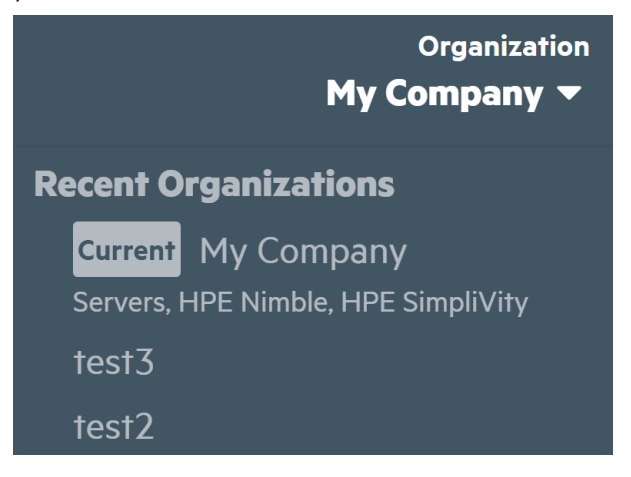

### **Accessing features across products**

When you have multiple organizations across products, note the following guidelines:

- A selected organization can be managed only by an administrator of that organization. If you select an organization and you are not an administrator, you can view information, but you cannot make configuration changes such as administering users or enrolling devices.
- To streamline your portal experience, you can **[configure a default organization and page](#page-7-0)**. Once configured, the selected page is displayed each time you log in to the portal.
- To quickly navigate to a recently viewed page, use the **Recent Pages** list on the welcome page. This list displays up to 10 recently viewed pages.

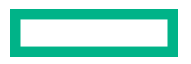

### <span id="page-7-0"></span>**Configuring a default landing page**

When you log in to the HPE InfoSight portal, the welcome page is displayed by default. To change the default setting, customize the portal **Landing Page**.

#### **Procedure**

**1.** Log in to the HPE InfoSight portal: **<https://infosight.hpe.com/>**

#### The **Welcome to HPE InfoSight** page opens.

**2.** If you have multiple HPE InfoSight organizations, use the **Organization** selector in the upper-right corner to choose an organization.

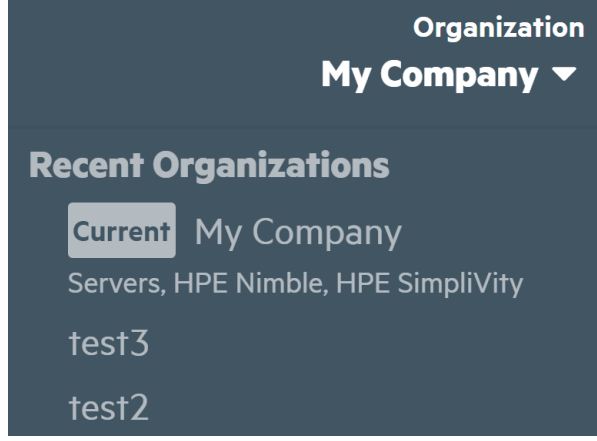

If you do not have multiple organizations, then the **Organization** selector is not displayed.

The selected organization is listed in the **Landing Page** section.

- **3.** Select a page in the **Landing Page** menu.
- **4.** Click **Set as Default**.

The portal prompts you to confirm the change.

**5.** Click **Yes**.

The page you selected is displayed. Next time you log in to the portal, the configured landing page is displayed.

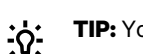

**TIP:** You can view the welcome page and current bulletins list at any time by clicking **HPE InfoSight** in the menu bar.

45

## **Bulletins**

Bulletins provide the latest information about the product features and how they work. Bulletins also provide information

about critical issues. To access the latest bulletins, click the bulletins icon ( $\Box$ ) in the upper-right corner. The number next to the notification icon indicates the number of bulletins that you have not dismissed. The **Bulletins** page displays all bulletins from newest to oldest for all HPE InfoSight products. After you are done with a bulletin, click the **Dismiss** button. If you are

done with all bulletins, click the **Dismiss all** button. The bulletins icon appears cleared ( $\sim$ ) when all bulletins have been dismissed.

You can view past bulletins by clicking the **My Account** icon (**)** in the upper-right corner and then selecting Past **Bulletins.**

# **Finding documentation for an HPE InfoSight product**

For specific information about an HPE InfoSight product, click **Resources** at the top of the page. Then, click the **Documentation** link under the heading for the appropriate product.

# Managing organizations and users

# **Organization Management**

**IMPORTANT:** As of this release, the same HPE InfoSight organization can be used to manage users and devices of all  $\Omega$ HPE InfoSight products. For example, an organization can contain HPE Nimble Storage, 3PAR StoreServe, and HPE InfoSight for Servers devices.

 $\cdot \Omega$ 

**TIP:** Use one organization to view all your HPE InfoSight devices. You can merge multiple organizations into one organization, so that all your users and registered devices are in one organization.

Some reasons to merge organizations include:

- You created multiple organizations accidentally and you want to view all your devices in one place.
- Your company acquires another company and you want to merge their data with the corporate organization.

## **Creating organizations**

To register assets with HPE InfoSight, you first must create an organization. An organization consists of users and registered devices. By default, the first enrolled user of an organization is created as an administrator.

**IMPORTANT:** If you are an HPE Nimble Storage customer, HPE has already created an organization for you.  $\left( \cdot \right)$ 

#### **Prerequisites**

An HPE Passport account. To create an HPE Passport account, go to **<https://cf.passport.hpe.com/hppcf/createuser.do>**.

#### **Procedure**

- **1.** Click the **Settings** icon, and then, click **My Organization**.
- **2.** Click **Create Organization**.
- **3.** Enter the organization name.

To avoid confusion, name the organization clearly. Hewlett Packard Enterprise recommends the following convention: *Company Name* or *Company Name - Sub Organization*.

If needed, you can rename an organization later without affecting the registered servers or users.

**4.** Optional: Enter a description for an organization, such as the devices it contains or the name of the team that manages those devices. This description appears under the name of the organization in the **Organization** selector.

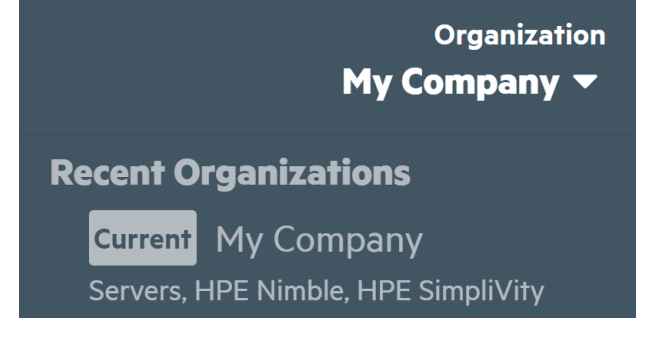

**5.** Click the **Create Organization and Enroll Device** button.

<span id="page-10-0"></span>The organization is created. You can now add users and devices to the organization.

After the first time you create an organization, a green beacon icon appears next to the name of the organization in the

upper-right corner. You can later click the beacon for a tour of how organizations work.  $\bullet$  Organization  $\cdot$ 

The **Device Enrollment** page is displayed.

- **6.** Click the tab for your product on the **Device Enrollment** page. Copy the claim token, and then follow the steps on the **Device Enrollment** page for registering a device. A device can belong to only one organization.
- **7.** Optional: To add users to the organization, click **Invite User** on the **Users** page (**Settings** > **Users**), and then enter the email address of the user you want to add.

**TIP:** All users must have an HPE Passport account to access HPE InfoSight. <u>-ς:</u>

- **a.** Select a role:
	- **Admin**: Administrators with management privileges.
	- **User**: Users with read-only access.
	- **Third Party**: Users with read-only access. This role has the same privileges as the **User** role. The **Third Party** role is used for external company users, such as partners.
- **b.** Click **Send Invite**.

### **Merging organizations**

You can merge users and registered devices from one organization into another. This feature helps with consolidating organizations so that instead of users and registered devices being assigned across multiple organizations, they are now consolidated into one organization.

**TIP:** Use one organization to view all your HPE InfoSight devices. You can merge multiple organizations into one ÷Ω. organization, so that all your users and registered devices are in one organization.

Users in the target organization, retain their roles. For example, if a user is assigned to the Admin role in the source organization and to the User role in the target organization, the user is assigned to the User role in the merged organization.

#### **Prerequisites**

You must be assigned to the Admin role in the source and target organizations.

#### **Procedure**

- **1.** Click the **Settings** icon, and then, click **My Organization**.
- **2.** Click **Edit**.
- **3.** Click **Merge Organizations**.
- **4.** Select an organization from the **Source** menu.

The source organization has its users and registered devices merged into the target organization. The source organization is permanently removed.

**5.** Select the target organization from the **Target** menu.

#### **6.** Click **Merge**.

The organizations are merged. If you view the organization details of the target organization (**Settings** > **My Organization** > **Show Detail**).

**7.** Notify all users in the source organization of the merge so they are aware of their new organization. To further aid users, update the name and description of the organization to indicate the changes.

### **Renaming an organization**

When you rename an organization, registered devices or existing users are not impacted.

#### **Prerequisites**

Administrator of the organization you want to rename.

#### **Procedure**

- **1.** Click the **Settings** icon, and then, click **My Organization**.
- **2.** Click **Edit**.
- **3.** Rename the organization.

To avoid confusion, rename the organization clearly. Hewlett Packard Enterprise recommends the following convention: *Company Name* or *Company Name - Sub Organization*.

- **4.** Optional: Modify the description.
- **5.** Click **Save**.
- **6.** Notify all users in the organization of the new organization name.

## **Deleting an organization**

Deleting an organization is permanent; however, the devices that were in the organization can be reregistered with another HPE InfoSight organization.

#### **Prerequisites**

- Administrator of the organization you want to delete.
- You are in the organization you want to delete. Confirm that the organization you want to delete is displayed as **Current** in the **Organization** selector.

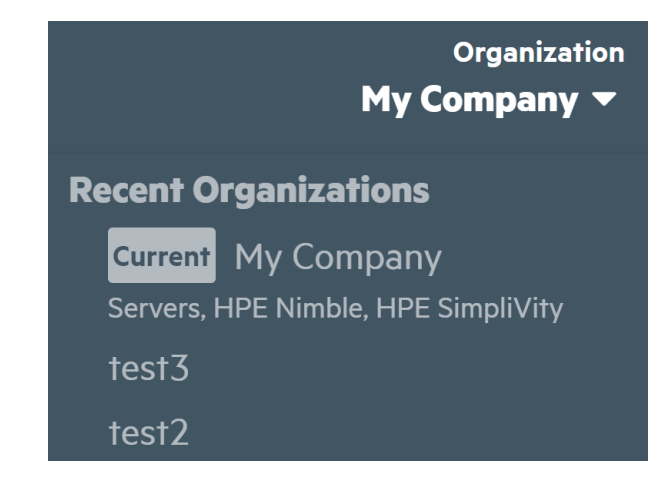

#### **Procedure**

- **1.** Click the **Settings** icon, and then, click **My Organization**.
- **2.** Type the word **DELETE** in all capital letters.

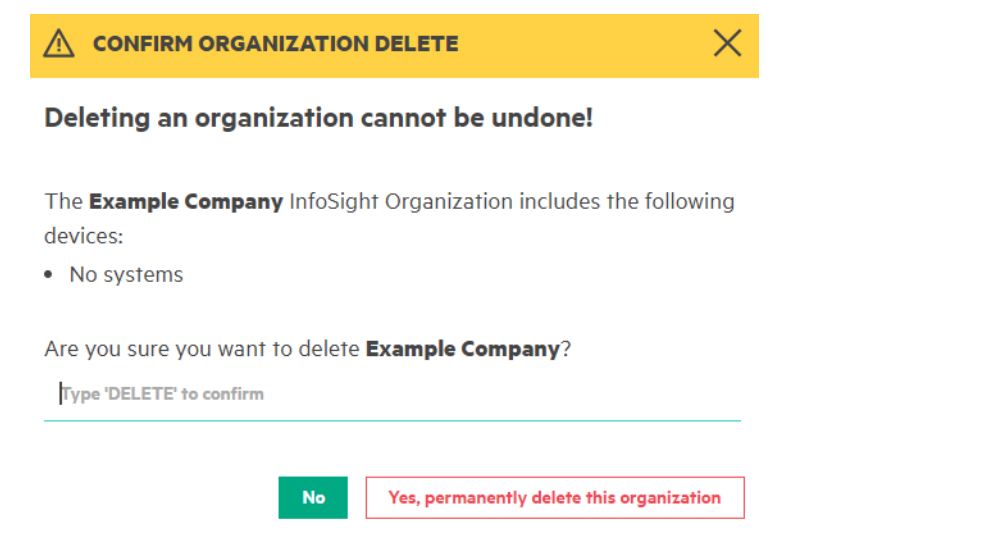

- **3.** Click **Permanently Delete this Organization**.
- **4.** Click **OK**.

HPE InfoSight deletes the organization and moves you to one of your other organizations.

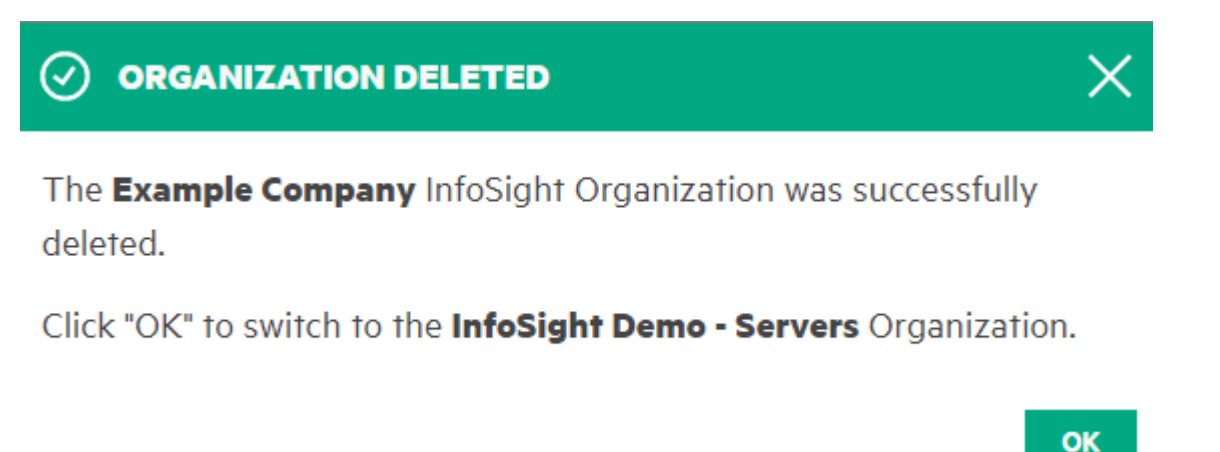

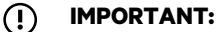

After deleting an HPE InfoSight organization, the telemetry call home settings, such as those for iLO Amplifier Pack, stay enabled for the devices that were in the deleted organization. Telemetry data continues to be collected for those devices, so that when you add the device to another organization, the device displays the latest data in HPE InfoSight.

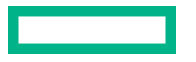

## **Viewing organization information**

#### **Procedure**

- **1.** Click the **Settings** icon, and then, click **My Organization**.
- **2.** Click **Show Details**. The following information is displayed:
	- **Organization ID**—The organization ID created by HPE InfoSight.
	- **Claim Tags**—An internal mechanism corresponding with the linking of HPE InfoSight with the registered devices HPE InfoSight manages.
- **3.** Optional: To hide organization details, click **Hide Details**.

## **Searching for an organization**

The **Organization** selector displays only organizations that you have accessed recently. To find other organizations, use the Search feature.

#### **Prerequisites**

You must be a member of the organization you want to find.

#### **Procedure**

**1.** Click the **Organization** selector.

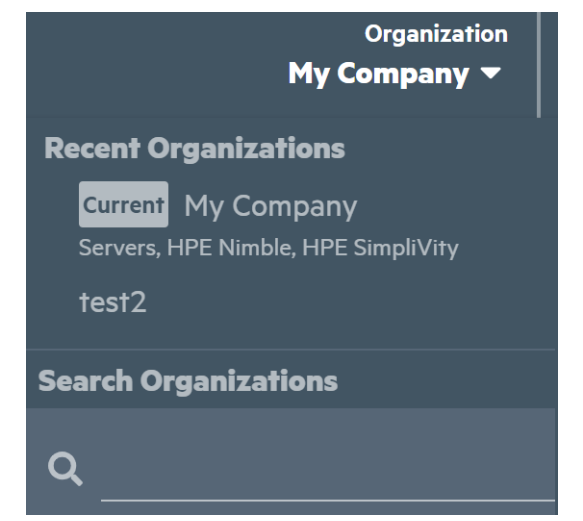

**2.** In the search field, enter the name of the organization you want to find.

The search results display only organization that you are a member of and that meet your search criteria.

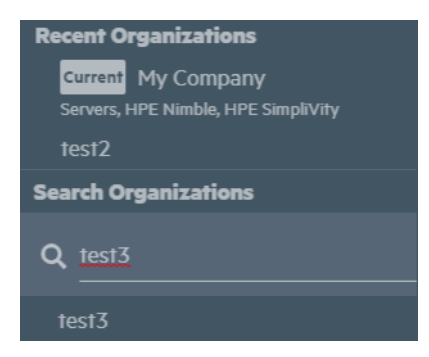

**3.** Select an organization.

The organization that you select becomes the current organization.

## **Managing users**

The HPE Passport account used for the initial HPE InfoSight login and the device registration procedures is the administrator account.

HPE InfoSight lets you create additional user accounts for viewing managed systems. User account types include:

- **Users with read-only access** (**User**)—These users can view systems pertaining to an organization in HPE InfoSight, but they cannot invite or add other users, or edit the name of an organization.
- **External company users, such as partners** (**Third Party**)—These users can view systems pertaining to an organization in HPE InfoSight, but they cannot invite or add other users, or edit the name of an organization.
- **Administrators with management privileges (Admin)**—These users can view all systems, merge and delete organizations, in addition to managing users from the following pages:
	- The **Device Enrollment** page to obtain claim tokens for registering devices.
	- The **User** page to invite users to an organization or remove users from an organization. Administrators cannot remove themselves from an organization.
	- The **User** page to change user types, such as to change a user to an **Admin** role or to change another administrator to a **User** role. Administrators cannot change their own role.

Hewlett Packard Enterprise recommends at least two administrator accounts in case one user is locked out or loses access to HPE InfoSight.

#### **Procedure**

**1.** To access the **Users** page, click the settings icon in the upper-right corner, and then click **Users**.

The **Users** page is displayed.

- **2.** Optional: To invite a user to the organization, click **Invite User**. For more information, see **[Inviting users to an](#page-15-0) [organization](#page-15-0)**.
- **3.** Optional: To select a user role, select the user role from the **User Role** menu.
- **4.** Optional: Use the table sorting and filtering features to customize the view. For more information, see **[Customizing the](#page-15-0) [Users page](#page-15-0)**.

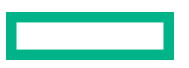

## <span id="page-15-0"></span>**Inviting users to an organization**

#### **Prerequisites**

Administrator role

#### **Procedure**

**1.** Click the **Settings** icon, and then click **Users**.

The **Users** page is displayed.

**2.** Click **Invite User**.

The **Invite User** window is displayed.

- **3.** Enter the email address of the user you want to add.
- **4.** Select the user role from the **User Role** menu.
- **5.** Click **Send Invite**, or click **Cancel** to cancel the invite.

**TIP:**  <u>;ϙ</u>

Let new users know that they must have an HPE Passport account to access HPE InfoSight. They can go to the following URL to create an HPE Passport account: **<https://cf.passport.hpe.com/hppcf/createuser.do>**

## **Deleting users from HPE InfoSight**

#### **Prerequisites**

Administrator role

#### **Procedure**

- **1.** Click the **Settings** icon, and then click **Users**.
- **2.** Select the user you want to delete.
- **3.** Click **Delete**.

**NOTE:** If the user is not a part of another organization in HPE InfoSight, the user account is removed from HPE InfoSight. The user will still have the HPE Passport account. When the user logs into HPE InfoSight, the user is presented with the **New Organization** screen and prompted to create an organization.

## **Customizing the Users page**

#### **Sorting the table**

Click a column heading to sort the table by that column.

To change the display to ascending or descending order, click the column heading again.

#### **Filtering the table**

To access the filters, click  $\nabla$  in the column heading that you want to filter on.

# Troubleshooting

# **HPE InfoSight product menus are missing or incomplete**

#### **Symptom**

HPE product menus, such as for HPE InfoSight for Servers or HPE Nimble Storage, are missing or incomplete in several locations, such as the following:

- **Dashboards**
- **Infrastructure**
- **Resources** > **<Product>**

#### **Solution 1**

#### **Cause**

The current HPE organization does not contain any HPE registered devices for the product with the missing product menus. For example, if the current organization does contain any HPE InfoSight for Servers devices, the HPE InfoSight for Servers menus are not displayed. Likewise, if the organization does not contain any HPE Nimble Storage devices, the menus for HPE Nimble Storage are not displayed.

#### **Action**

Use the **Organization** selector to select an HPE organization containing the HPE devices with the missing product menus. For example, if you are not seeing menu options for HPE Nimble Storage, select an organization that contains HPE Nimble Storage devices. Likewise, if you are not seeing menu options for HPE InfoSight for Servers devices, select an organization containing HPE InfoSight for Servers devices.

**TIP:** In the future, you might want to streamline the number of organizations, by merging multiple organizations into  $\cdot \nabla$ one (**Settings** > **My Organization** > **Merge Organization**), as shown in the following figure.

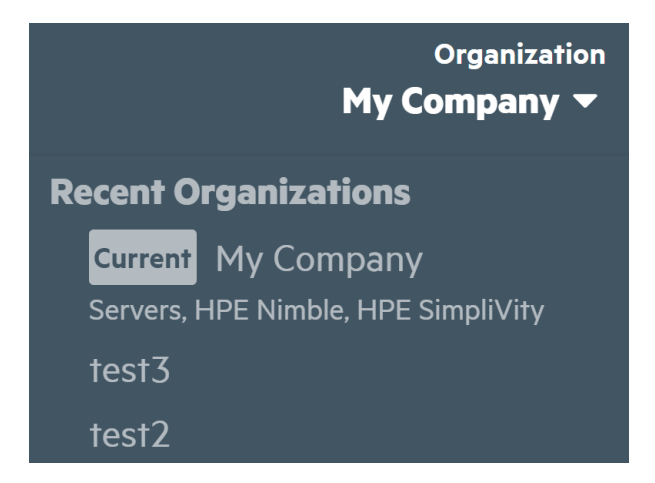

### **Solution 2**

#### **Action**

If the HPE devices have not been registered yet, register the devices (**Settings** > **Device Enrollment**).

# **Websites**

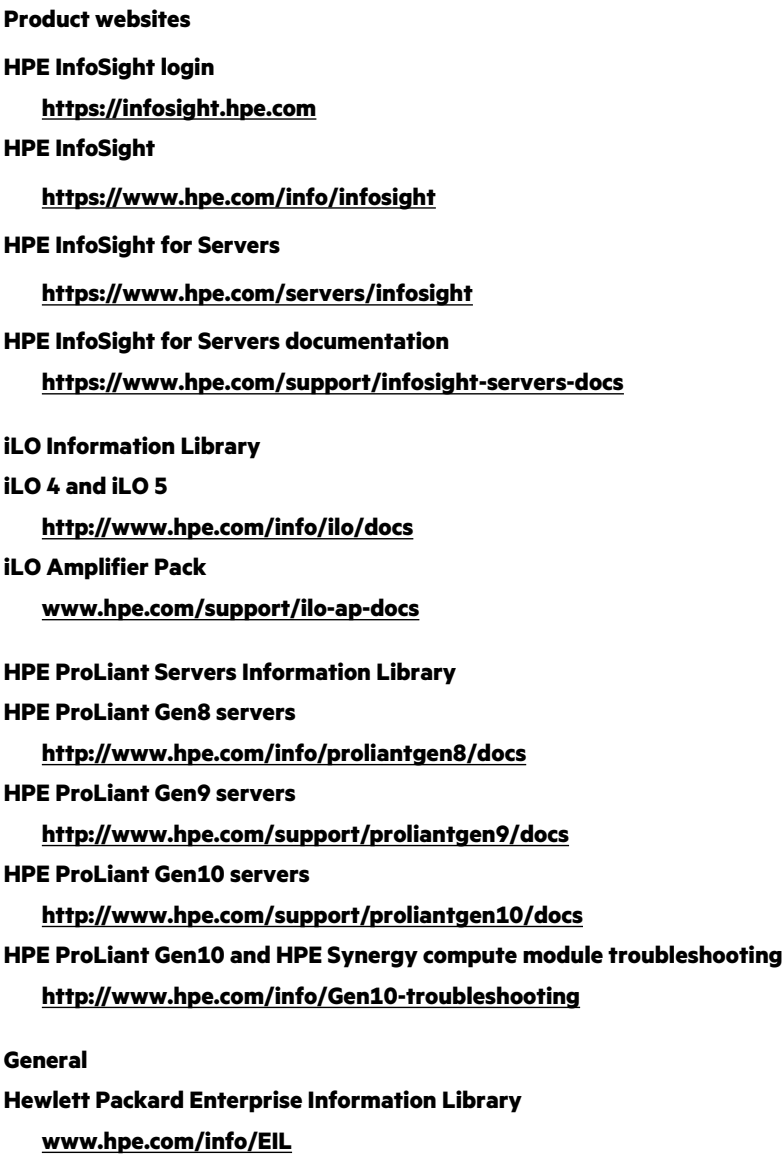

# Support and other resources

# **Accessing Hewlett Packard Enterprise Support**

• For live assistance, go to the Contact Hewlett Packard Enterprise Worldwide website:

#### **<https://www.hpe.com/info/assistance>**

• To access documentation and support services, go to the Hewlett Packard Enterprise Support Center website: **<https://www.hpe.com/support/hpesc>**

#### **Information to collect**

- Technical support registration number (if applicable)
- Product name, model or version, and serial number
- Operating system name and version
- Firmware version
- Error messages
- Product-specific reports and logs
- Add-on products or components
- Third-party products or components

# **Accessing updates**

- Some software products provide a mechanism for accessing software updates through the product interface. Review your product documentation to identify the recommended software update method.
- To download product updates:

**Hewlett Packard Enterprise Support Center <https://www.hpe.com/support/hpesc> Hewlett Packard Enterprise Support Center: Software downloads <https://www.hpe.com/support/downloads> My HPE Software Center <https://www.hpe.com/software/hpesoftwarecenter>**

• To subscribe to eNewsletters and alerts:

#### **<https://www.hpe.com/support/e-updates>**

• To view and update your entitlements, and to link your contracts and warranties with your profile, go to the Hewlett Packard Enterprise Support Center **More Information on Access to Support Materials** page:

#### **<https://www.hpe.com/support/AccessToSupportMaterials>**

**IMPORTANT:** Access to some updates might require product entitlement when accessed through the Hewlett Packard  $\left( \Gamma \right)$ Enterprise Support Center. You must have an HPE Passport set up with relevant entitlements.

## **Remote support**

Remote support is available with supported devices as part of your warranty or contractual support agreement. It provides intelligent event diagnosis, and automatic, secure submission of hardware event notifications to Hewlett Packard Enterprise, which will initiate a fast and accurate resolution based on your product's service level. Hewlett Packard Enterprise strongly recommends that you register your device for remote support.

If your product includes additional remote support details, use search to locate that information.

**Remote support and Proactive Care information HPE Get Connected <https://www.hpe.com/services/getconnected> HPE Proactive Care services <https://www.hpe.com/services/proactivecare> HPE Datacenter Care services <https://www.hpe.com/services/datacentercare> HPE Proactive Care service: Supported products list <https://www.hpe.com/services/proactivecaresupportedproducts> HPE Proactive Care advanced service: Supported products list <https://www.hpe.com/services/proactivecareadvancedsupportedproducts> Proactive Care customer information Proactive Care central <https://www.hpe.com/services/proactivecarecentral> Proactive Care service activation <https://www.hpe.com/services/proactivecarecentralgetstarted> Warranty information**

To view the warranty information for your product, see the links provided below:

```
HPE ProLiant and IA-32 Servers and Options
   https://www.hpe.com/support/ProLiantServers-Warranties
HPE Enterprise and Cloudline Servers
   https://www.hpe.com/support/EnterpriseServers-Warranties
HPE Storage Products
   https://www.hpe.com/support/Storage-Warranties
HPE Networking Products
```
**<https://www.hpe.com/support/Networking-Warranties>**

# **Regulatory information**

To view the regulatory information for your product, view the *Safety and Compliance Information for Server, Storage, Power, Networking, and Rack Products*, available at the Hewlett Packard Enterprise Support Center:

**<https://www.hpe.com/support/Safety-Compliance-EnterpriseProducts>**

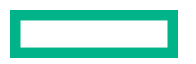

#### **Additional regulatory information**

Hewlett Packard Enterprise is committed to providing our customers with information about the chemical substances in our products as needed to comply with legal requirements such as REACH (Regulation EC No 1907/2006 of the European Parliament and the Council). A chemical information report for this product can be found at:

#### **<https://www.hpe.com/info/reach>**

For Hewlett Packard Enterprise product environmental and safety information and compliance data, including RoHS and REACH, see:

#### **<https://www.hpe.com/info/ecodata>**

For Hewlett Packard Enterprise environmental information, including company programs, product recycling, and energy efficiency, see:

#### **<https://www.hpe.com/info/environment>**

# **Documentation feedback**

Hewlett Packard Enterprise is committed to providing documentation that meets your needs. To help us improve the documentation, send any errors, suggestions, or comments to Documentation Feedback (**[docsfeedback@hpe.com](mailto:docsfeedback@hpe.com)**). When submitting your feedback, include the document title, part number, edition, and publication date located on the front cover of the document. For online help content, include the product name, product version, help edition, and publication date located on the legal notices page.